## TUTORIELS MOODLE

*Comment inscrire un utilisateur dans un espace de cours Moodle* 

## *Remarque :*

mission académique Tice

Pour inscrire une classe complète, utiliser le tutoriel correspondant

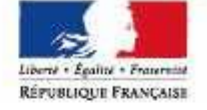

académie

d'Orléans-Tours

## *Étape 1 :choisir le mode d'inscription*

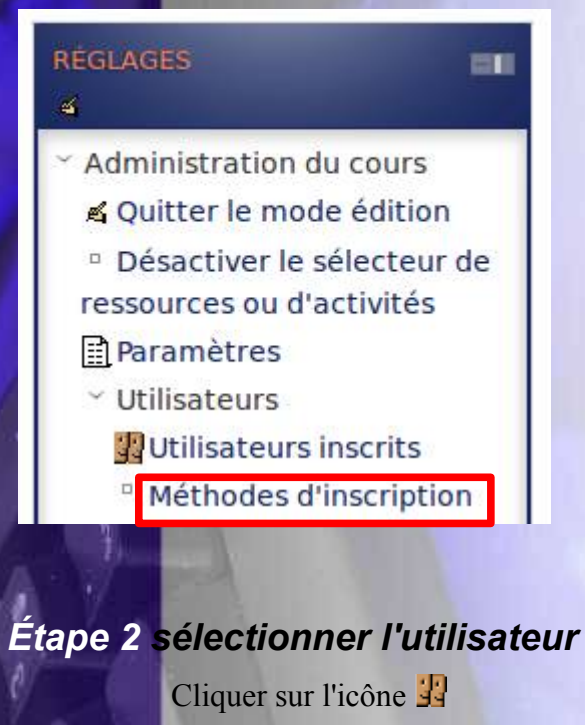

Dans l'espace de cours, cliquer sur le lien «Méthodes d'inscription » situé dans le bloc « réglages », « Administration du cours » « Utilisateurs ». Ce bloc est situé dans la partie droite en bas de l'espace de cours.

Puis dans le menu suivant , choisir « Inscription manuelle»

## **Méthodes d'inscription**

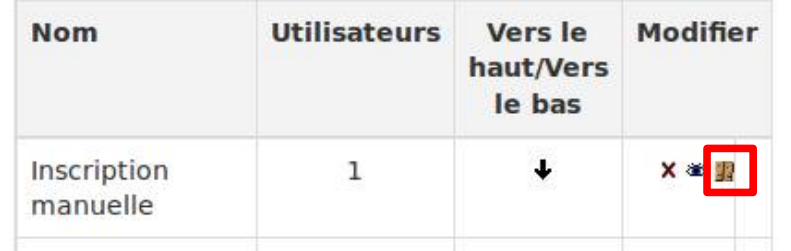

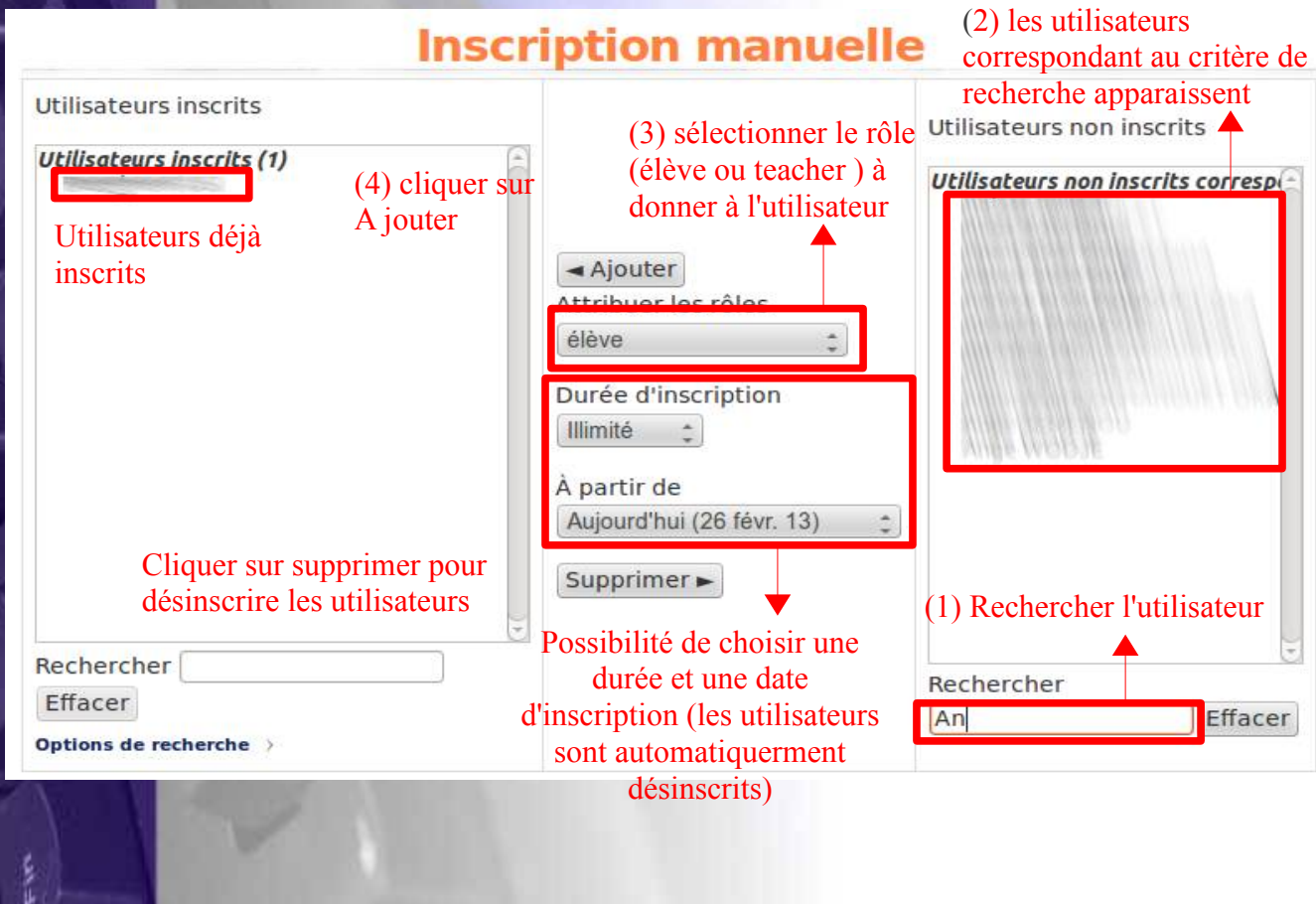

http://www.ac-orleans-tours.fr/tice • mission-tice@ac-orleans-tours.fr